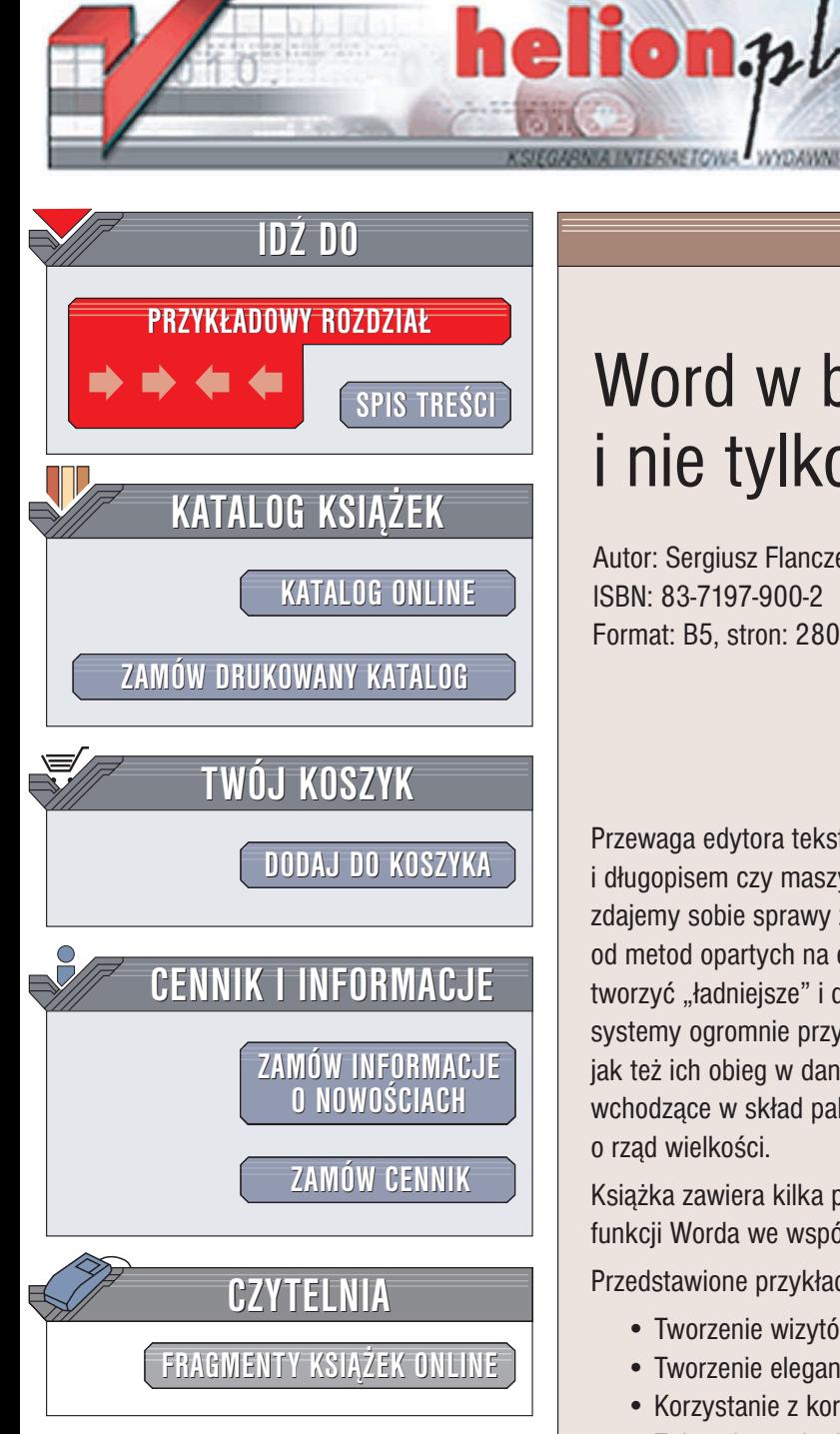

Wydawnictwo Helion ul. Chopina 6 44-100 Gliwice tel. (32)230-98-63 e-mail: [helion@helion.pl](mailto:helion@helion.pl)

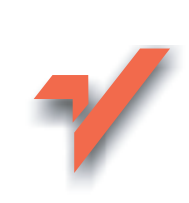

# Word w biurze i nie tylko

Autor: Sergiusz Flanczewski ISBN: 83-7197-900-2 Format: B5, stron: 280

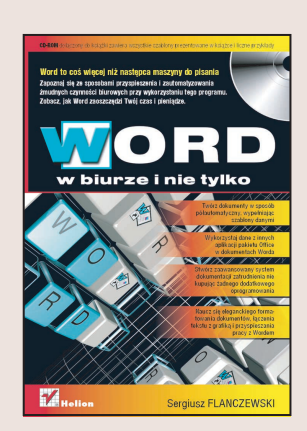

Przewaga edytora tekstów, takiego jak popularny MS Word, nad kartką papieru i długopisem czy maszyną do pisania wydaje się oczywista. Jednak na ogół nie zdajemy sobie sprawy z przepaści dzielącej tradycyjne metody tworzenia dokumentów od metod opartych na edytorach. Word to nie tylko narzędzie, dzięki któremu możemy tworzyć "ładniejsze" i dopracowane teksty. Z jego użyciem można budować całe systemy ogromnie przyspieszające i automatyzujące zarówno tworzenie dokumentów, jak też ich obieg w danej organizacji. Jeżeli wykorzystamy też pozostałe aplikacje wchodzące w skład pakietu Office Microsoftu, nasze możliwości znów zwiększą się o rzad wielkości.

Książka zawiera kilka praktycznych przykładów wykorzystania zaawansowanych funkcji Worda we współczesnej firmie.

Przedstawione przykłady obejmują:

- Tworzenie wizytówek
- Tworzenie eleganckich zaproszeń i personalizowanie ich treści
- Korzystanie z korespondencji seryjnej
- Zabezpieczanie dokumentów poufnych
- Tworzenie systemu obsługi dokumentów wychodzących

- Półautomatyczne tworzenie ofert
- Budowanie systemu dokumentacji zatrudnienia
- Tworzenie ankiet

Jeżeli zaczniesz korzystać z Worda nie tylko jako komputerowej maszyny do pisania, szybko przekonasz się, że Twoja praca stanie się znacznie prostsza i wydajniejsza. Książka "Word w biurze i nie tylko" dostarczy Ci gotowych rozwiązań (wszystkie przykłady znajdują się na dołaczonej płycie CD), a także zainspiruje do tworzenia własnych pokazując potencjał tkwiący w tym programie.

Word to coś więcej niż następca maszyny do pisania. Zapoznaj się ze sposobami przyspieszenia i zautomatyzowania żmudnych czynności biurowych przy wykorzystaniu tego programu. Zobacz, jak Word zaoszczędzi Twój czas i pieniądze.

# <span id="page-1-0"></span>Spis treści

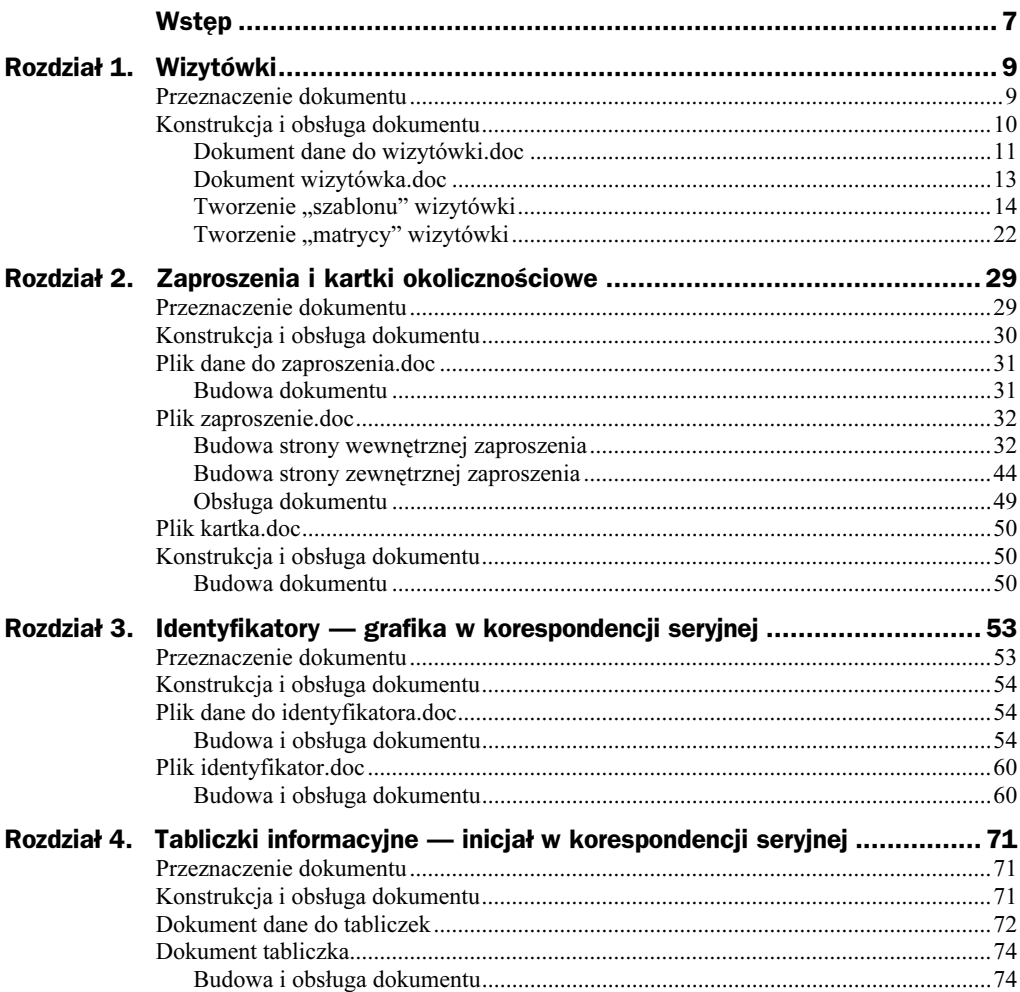

# <span id="page-2-0"></span>Rozdział 6. System obsługi pism wychodzących

# Opis systemu

System przeznaczony jest do automatyzacji prac związanych z tworzeniem korespondencji wychodzącej. Podstawą działania systemu są procedury wykorzystywane przy tworzeniu typowej korespondencji seryjnej. Strukturę oraz sieć powiązań przedstawia rysunek 6.1.

W skład systemu wchodzą następujące pliki:

- **1.** Dokument typu Word *Menu.doc* (M),
- **2.** Dokument typu Word *dane do menu.doc* (B),
- 3. Skoroszyt Excela Baza danych.xls  $(E)$ ,
- 4. Dokument typu Word Dokument.doc (D),
- 5. Dokument typu Word Koperta.doc (K),
- **6.** Dokument typu Word  $Poczta.doc$  (P),
- **7.** Dokument typu Word Rejestr pism.doc  $(R)$ ,
- 8. Dokumenty typu Word dokumenty użytkownika systemu (Z).

Poszczególne dokumenty systemu są powiązane przez odpowiednie procedury wymiany danych, które na rysunku 6.1 zostały przedstawione jako strzałki opisane cyframi od 1 do 6 i oznaczają one:

1 — pobranie danych z pliku dane do menu.doc do pliku Menu.doc w celu dynamicznego tworzenia poszczególnych opcji wyboru.

2 — pobranie danych ze skoroszytu *Baza danych.xls* do pliku *Dokument.doc* stanowiących podstawowe parametry pisma (numer i datę dokumentu, dane adresata, ścieżkę dostępu do dokumentu przechowującego treść pisma).

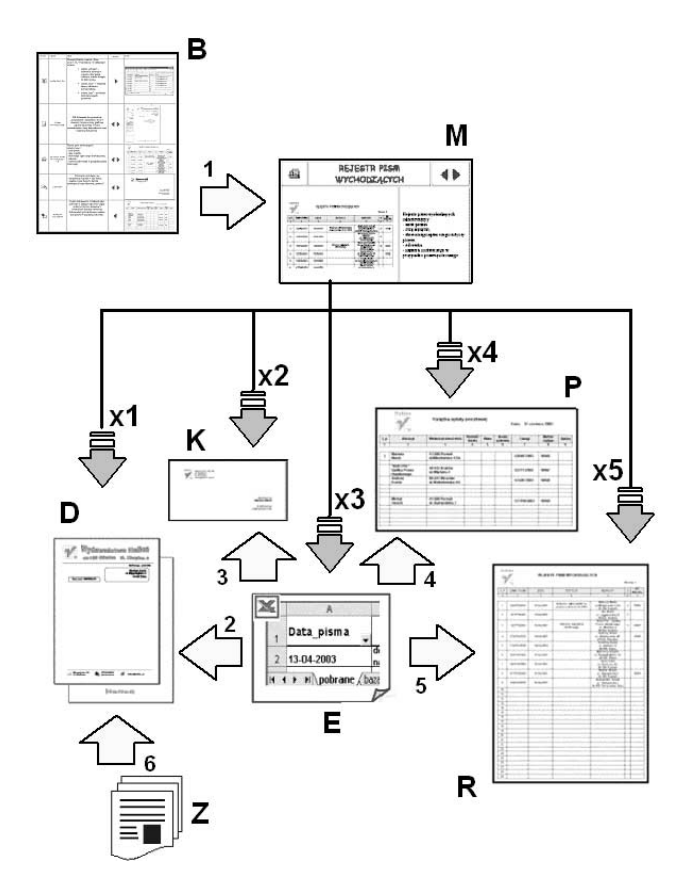

3 — pobranie danych ze skoroszytu Baza danych.xls do pliku Koperta.doc będących danymi adresowymi odbiorcy dokumentu potrzebnymi do wydruku kopert.

4 — pobranie danych ze skoroszytu Baza danych.xls do pliku Poczta.doc będących podstawą do wydruku Książki pocztowej, w której dokonuje się potwierdzenia wysłania dokumentu jako "poleconego".

5 — pobranie danych ze skoroszytu Baza danych.xls do pliku Rejestr pism.doc pozwalających na automatyczne tworzenie stron Dziennika podawczego w części dotyczącej dokumentów wychodzących.

6 — pobranie treści dokumentów stworzonych i zapisanych w innych plikach do pliku Dokument.doc w celu wydruku gotowych pism zaopatrzonych w niezbędne parametry (numer, data, adresat itd.) oraz ujednoliconą szatę graficzną tworzącą "papier firmowy".

Strzałki opisane symbolami od x1 do x5 (rysunek 6.1) oznaczają procedury wywołania (otwarcia za pomocą hiperłączy) z pliku Menu poszczególnych dokumentów (plików) wchodzących w skład systemu obsługi pism wychodzących.

#### Rysunek 6.1.

Struktura systemu oraz sieć powiązań pomiędzy jego dokumentami

## Konstrukcja i obsługa systemu

Opis konstrukcji i obsługi systemu będzie bardziej zrozumiały, jeśli zostanie on skopiowany z załączonej płytki CD na dysk twardy. W tym celu wykonaj następujące czynności:

- **1.** Skopiuj katalog  $XP$  PISMA na dysk twardy [C:].
- 2. Uruchom program Word.
- 3. Wybierz polecenie Plik/Otwórz, a następnie w oknie dialogowym Otwórz na liście rozwijanej *Szukaj w*: ustaw ścieżkę dostępu do napędu [C:].
- 4. Odszukaj katalog XP\_PISMA, a w nim plik Menu.doc, następnie otwórz go.

Opis poszczególnych plików tworzących system obsługi pism wychodzących rozpoczniemy od dokumentu Menu, przy czym należy zaznaczyć, że dokument ten w praktyce może zostać poprawnie skonstruowany dopiero po utworzeniu wszystkich plików składających się na ww. system.

## Plik Menu

## Przeznaczenie, budowa i obsługa dokumentu

Plik Menu stanowi swoiste menu umożliwiające nam szybki dostęp do poszczególnych plików tworzących system pism wychodzących. Stanowi je pięć pozycji (ekranów), których zawartość pobierana jest z pliku dane do menu za pomocą procedur korespondencii seryjnej.

Podstawowym zadaniem menu jest odszukanie żądanego dokumentu i otwarcie go za pomocą odpowiednich hiperłączy. Elementy, z których został stworzony dokument Menu (rysunki  $6.2 - 6.6$ ), to:

- $\blacklozenge$  tabela (1),
- $\blacklozenge$  obiekt graficzny stanowiący ikonę menu (2),
- $\blacklozenge$  hiperlacze ustawione na ikonie menu (3),
- $\bullet$  nazwa podmenu (4),
- $\bullet$  obiekt graficzny informujący o "możliwym kierunku przewijania menu" (5),
- $\bullet$  opis dokumentu wybranego za pomocą aktualnej pozycji menu  $(6)$ ,
- obiekt graficzny stanowiący obraz dokumentu wybranego za pomocą aktualnej pozycji menu (7),
- ◆ pasek narzędzi *Korespondencja servjna* (8).

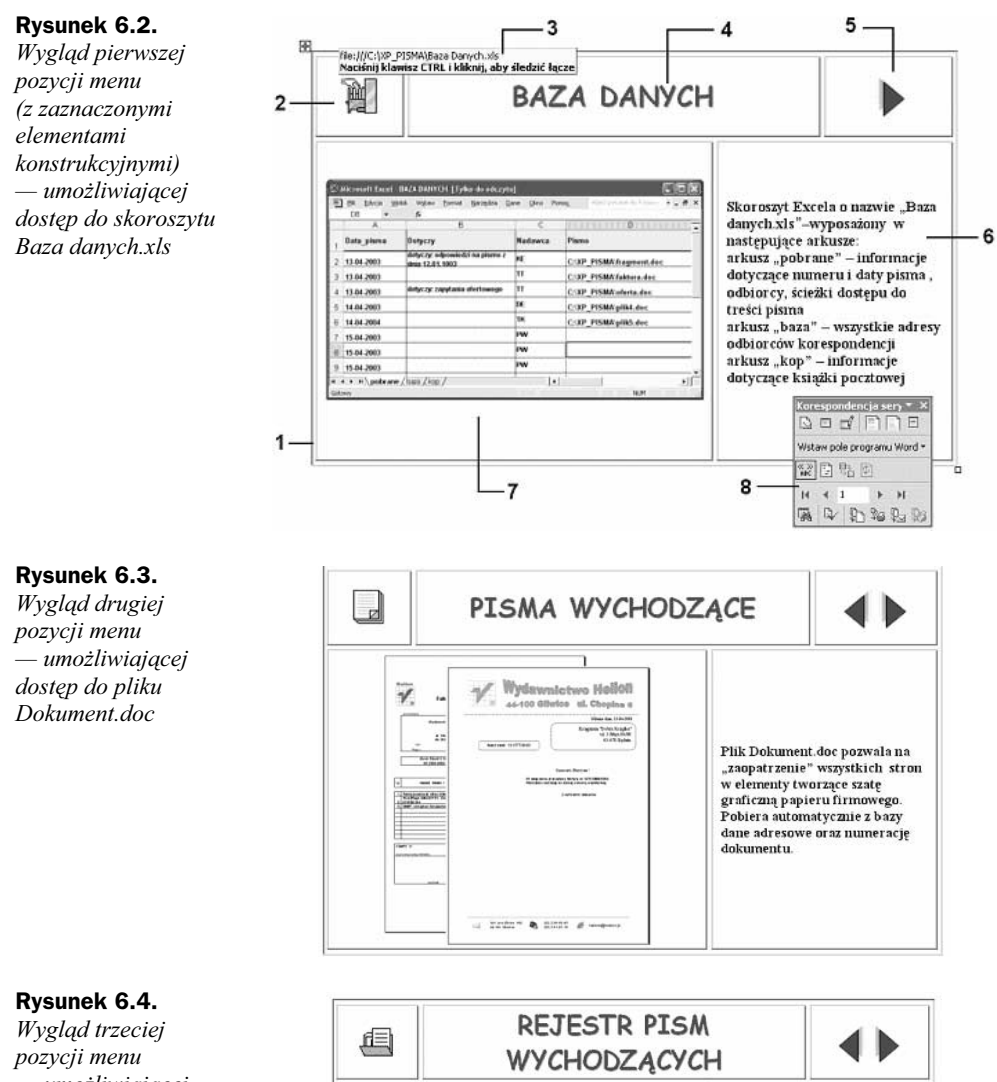

— umożliwiającej dostęp do pliku Rejestr pism.doc

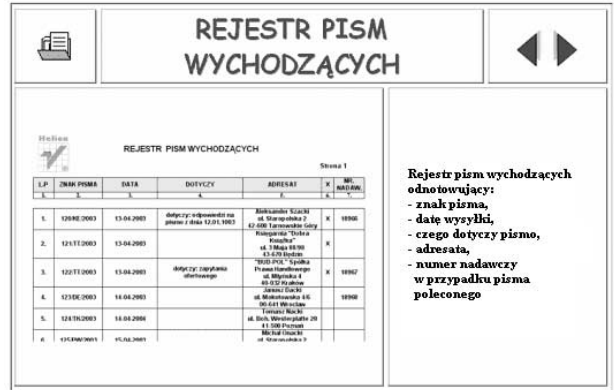

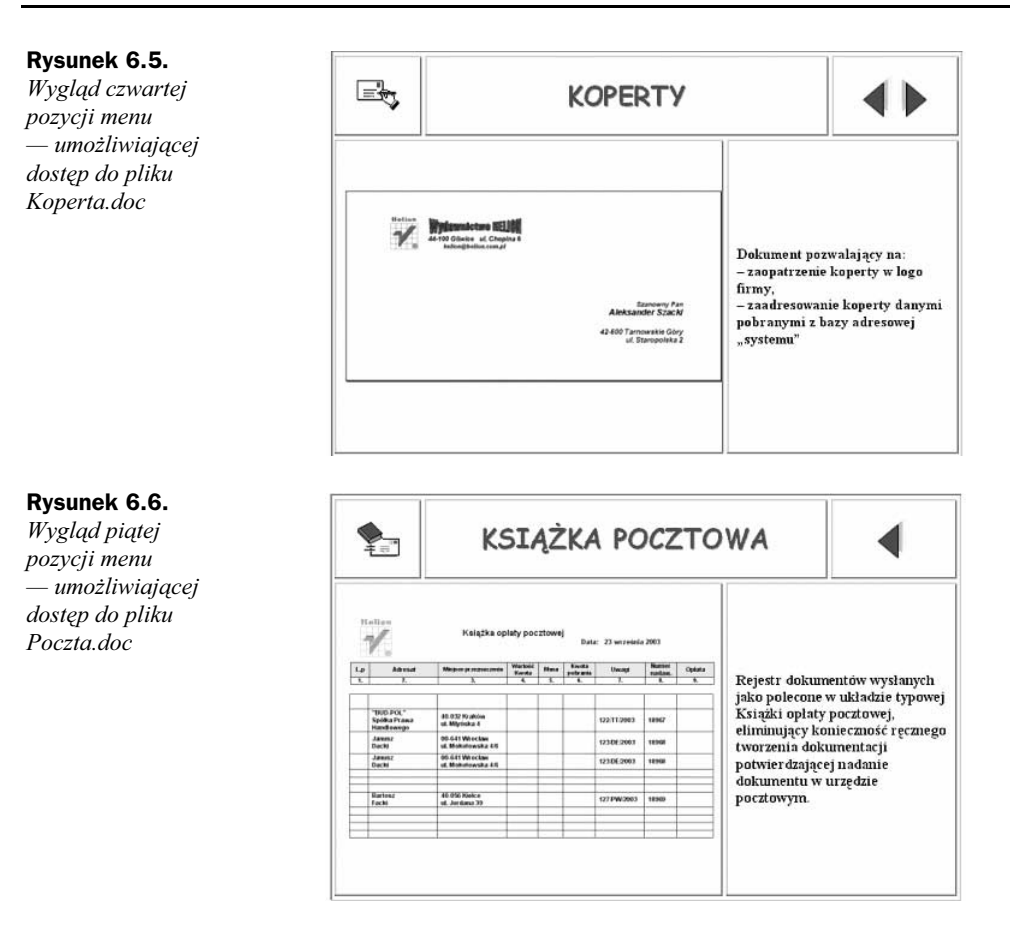

## Budowa tabeli menu

Aby utworzyć tabelę i nadać jej wymagany kształt, należy wykonać następujące czynności:

- 1. Wstawić tabelę przez wywołanie z menu głównego Tabela/Wstaw/Tabela….
- 2. Wykonanie czynności w punkcie 1. spowoduje pokazanie się okna dialogowego Wstaw tabelę (rysunek 6.7), w którym ustawiamy Liczba kolumn — 3, Liczba wierszy — 2, a następnie klikamy przycisk OK.
- 3. Zaznaczyć całą tabelę przez kliknięcie lewym przyciskiem myszy uchwytu przenoszenia tabeli, następnie wywołać menu podręczne tabeli (rysunek 6.8), z którego wybieramy polecenie Autoformatowanie tabeli.
- 4. Wykonanie czynności z punktu 3. spowoduje wywołanie okna dialogowego Autoformatowanie tabeli, w którym za pomocą listy rozwijanej Style tabeli wybieramy opcję Tabela — Sieć Web 2 (jak na rysunku 6.9), a następnie klikamy przycisk Zastosuj.
- 5. Po formatowaniu tabeli scalić wiersze w pierwszej kolumnie. Procedurę scalenia wierszy (rysunek 6.10) należy przeprowadzić w następujący sposób:

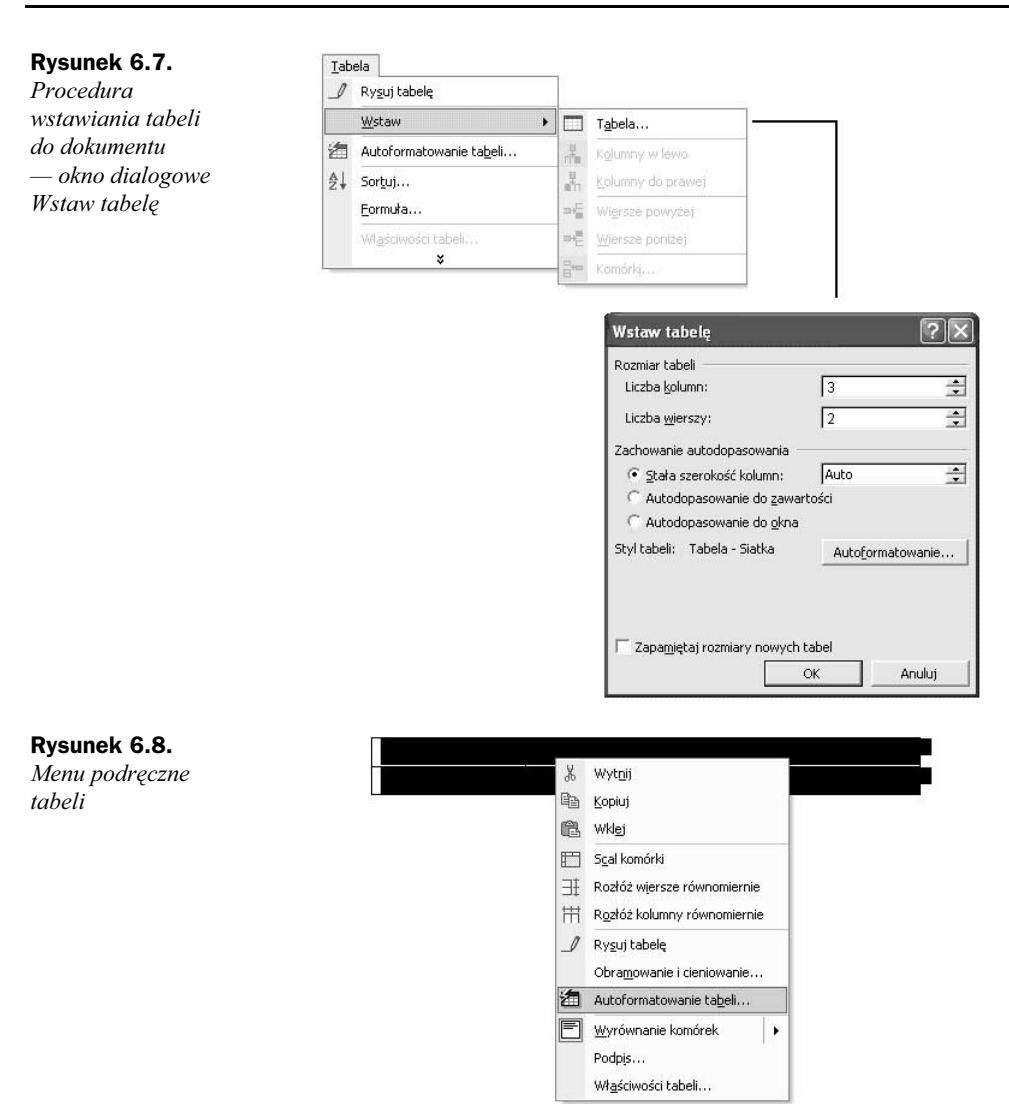

- zaznaczyć dwie pierwsze kolumny w drugim wierszu,
- wywołać menu podręczne (kliknąć prawym przyciskiem myszy),
- wybrać polecenie Scal komórki.
- 6. Z menu podręcznego tabeli wybrać polecenie Obramowanie i cieniowanie (rysunek 6.11).
- 7. Działanie z punktu 6. aktywuje okno dialogowe Obramowanie i cieniowanie, w którym dokonujemy wyboru stylu krawędzi i jej grubości (1,5 punktu) — jak na rysunku 6.12.

#### $\boxed{?}$   $\boxed{X}$ Autoformatowanie tabeli Kategoria: Wszystkie style tabeli  $\overline{\phantom{0}}$ Style tabeli: Tabela - Siatka  $\blacktriangle$  $Now$ </u> Tabela - Siatka 1<br>Tabela - Siatka 2<br>Tabela - Siatka 3<br>Tabela - Siatka 4<br>Tabela - Siatka 6<br>Tabela - Siatka 6<br>Tabela - Siatka 6 Usuń. Tabela - Siatka 7<br>Tabela - Siatka 7<br>Tabela - Siatka 8<br>Tabela - Sieć Web 2 Modyfikuj... Domyślne...  $\overline{\phantom{a}}$ Tabela - Sieć Web 3 Podgląd Suma Sty  $\mathop{\rm Lut}\nolimits$ Mar Wsch.  $\tau$ 7 5  $19$ Zach.  $6\overline{6}$  $\overline{4}$  $\overline{\overline{1}}$ 17 Płd.  $\,$  8  $\,$  $\overline{\phantom{a}}$ 9  $24$ 18  $21$ 60 Suma  $21$ Zastosuj format specjalny do V Wiersze nagłówkowe ☑ Ostatni wiersz  $\overline{\boldsymbol{\mathsf{v}}}$  Pierwsza koļumna  $\overline{\boldsymbol{\mathsf{v}}}$ Ostatnia kolumn<u>a</u> Zastosuj Anuluj

## Rysunek 6.10.

Rysunek 6.9. Okno dialogowe Autoformatowanie

tabeli

Menu podręczne tabeli — polecenie Scal komórki

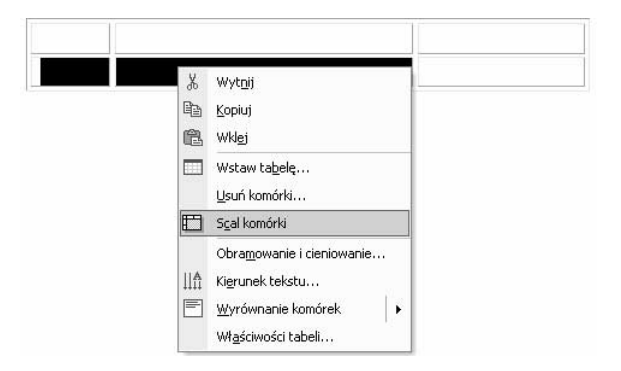

### Rysunek 6.11.

Menu podręczne tabeli — polecenie Obramowanie i cieniowanie

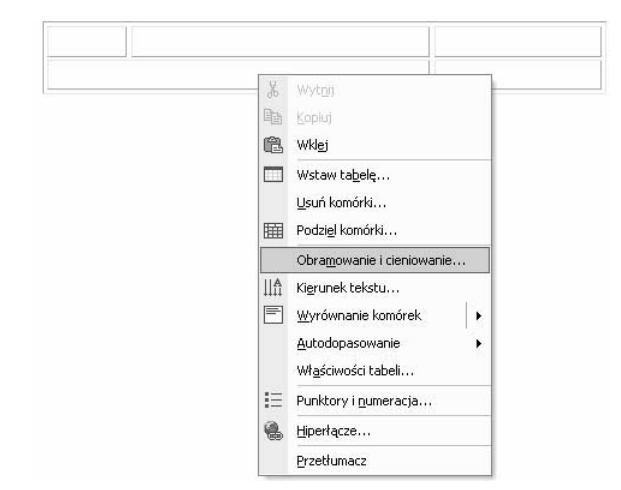

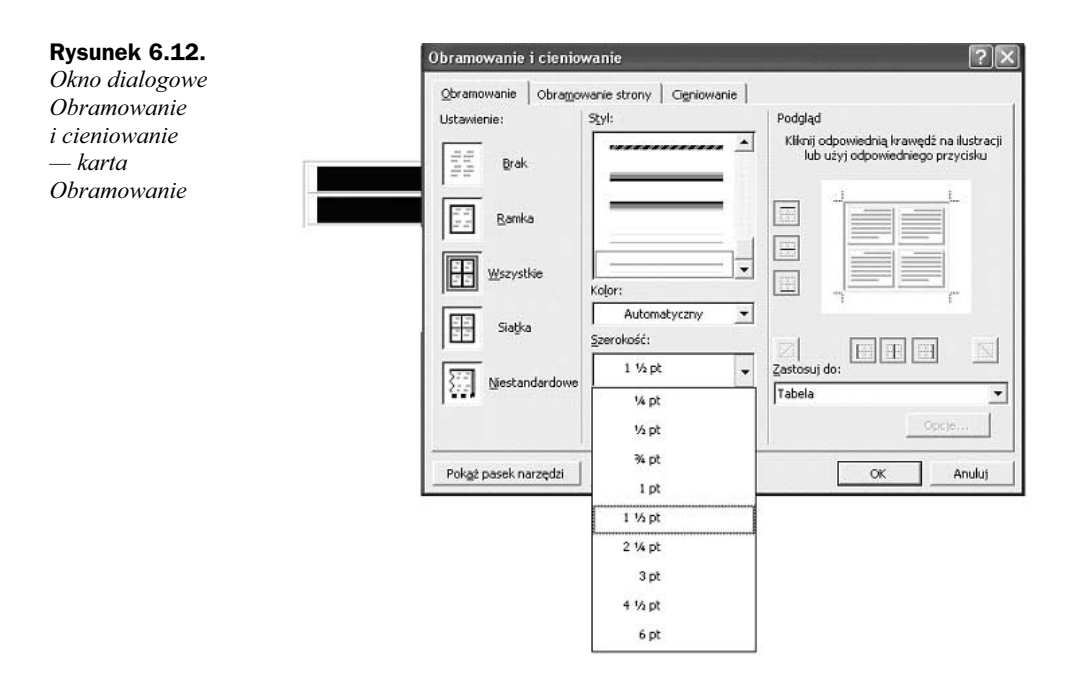

## Obsługa dokumentu Menu

Obsługa dokumentu Menu polega na:

- 1. Uruchomieniu aplikacji Word i otwarciu dokumentu Menu.
- 2. Aktywacji i modyfikacji (zmianie rozmiaru i położenia) paska narzędzi Korespondencja seryjna (jak na rysunku 6.13).

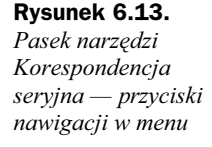

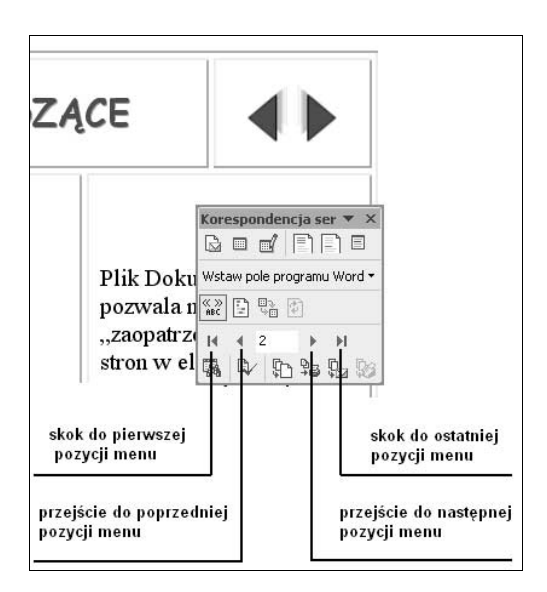

- 3. Ustawieniu za pomocą przycisków paska narzędzi Korespondencja seryjna (rysunek 6.13) żądanej pozycji menu pozwalającej na otwarcie wybranego dokumentu.
- 4. Ustawieniu wskaźnika myszy na ikonie (rysunek 6.14) lub nazwie podmenu (rysunek 6.15), a następnie naciśnięciu klawisza Ctrl i kliknięciu lewego przycisku myszy.

## Rysunek 6.14.

Aktywacja dokumentu za pomocą hiperłącza ustawionego na ikonie menu

### Rysunek 6.15.

Aktywacja dokumentu za pomocą hiperłącza ustawionego na nazwie podmenu

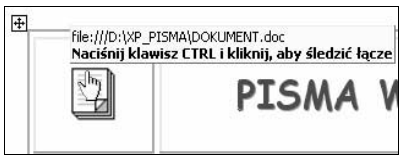

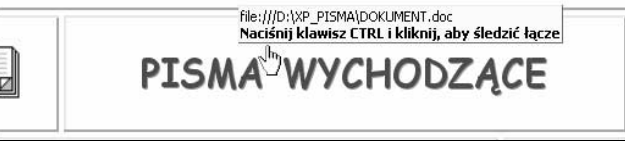

## Pliki baz danych

System pism wychodzących wykorzystuje jako bazy danych dwa pliki. Pierwszy z nich to plik typu Dokument programu Word pod nazwą dane do menu.doc, zawierający informacje wykorzystywane do budowy menu systemu. Drugi z nich to skoroszyt aplikacji Excel pod nazwą Baza danych.xls, który zawiera dane merytoryczne, wykorzystywane bezpośrednio do tworzenia poszczególnych dokumentów systemu. W dalszej części została szczegółowo opisana ich struktura oraz niezbędne czynności, jakie musimy wykonać przy ich budowie.

## Dokument dane do menu

## Budowa i obsługa dokumentu

Plik dane do menu stanowi bazę elementów wykorzystywanych przez poszczególne pozycje menu. Elementy te pobierane są za pomocą poleceń korespondencji seryjnej. Bazę danych stanowi tabela (rysunek 6.16) zawierająca 6 wierszy i 5 kolumn.

Aby zbudować tabelę, musimy "stworzyć" (ustawić) stronę o następujących parametrach:

- $\bullet$  format strony A4,
- ◆ orientacja pozioma.

Ustawień tych dokonujemy na kartach okna dialogowego Ustawienia strony, wywołanego poleceniem Plik/Ustawienia strony.

| Ikona                | Łącze                                   | <b>Opis</b>                                                                                                    | arrow | Zrzut                                                                                                    |
|----------------------|-----------------------------------------|----------------------------------------------------------------------------------------------------|-------|----------------------------------------------------------------------------------------------------|
| è                    | <b>BAZA DANYCH</b>                      | Skoroszyt Excela o nazwie "Baza<br>danych.xls"-wyposażony w następujące<br>arkusze:<br>arkusz "pobrane" –<br>$\bullet$<br>informacje dotyczące<br>numeru i daty pisma,<br>odbiorcy, ścieżki dostępu<br>do treści pisma<br>arkusz "baza" – wszystkie<br>adresy odbiorców<br>korespondencji<br>arkusz "kop" – informacje<br>. .<br>dotyczące książki<br>pocztowej |       | <b>BATA DANYON (Talka acad</b><br>Bute<br>Deterry<br>dutys.ny. seljene<br>1944–12.01.1003<br>ы<br>13.04.2003<br>C/XP PISMA/hapment.de<br>13.04.2003<br>C/XP_PISMA:hddara.dec<br><b>Infanzio: Insuranzia un</b><br>'n<br>(106,103)<br>C/XP_PISMA\sferts.doc<br>5 14.04.2003<br>C/XP_PISMA@IlkLdyc<br>6 14.04.2004<br>C:XP_PISMA\plikS.doc<br>15.04.2003<br>m<br>m<br>(15.01.2003)<br>9.15.04.2002<br>+ + +\poteare /bata / top /<br>141<br>×If<br>-1                                                                                                    |
|                      | <b>PISMA</b><br>WYCHODZACE              | Plik Dokument doc pozwala na<br>"zaopatrzenie" wszystkich stron w<br>elementy tworzące szatę graficzną papieru<br>firmowego. Pobiera automatycznie z bazy<br>dane adresowe oraz numerację<br>dokumentu.                                                                                                    |       | Wydawnictwo Holl0fl<br>ν.<br>44-100 Gibston al. Chopbia a<br><b>Ideas for Lideria</b><br>Total Baylor<br>4.1 May 2010<br>12<br>NUMBER<br><b>NAME OF GROOM</b><br><b>NAMY</b><br><b>STAR</b><br>or means & since at one-                                                                                                    |
|                      | <b>REJESTR PISM</b><br>WYCHODZĄCY<br>CH | Rejestr pism wychodzących<br>odnotowujący:<br>- znak pisma<br>- datę wysyłki,<br>- czego dotyczy pismo,<br>- adresata.<br>- numer nadawczy w przypadku pisma<br>poleconego                                                                                                    |       | Haliss<br>REJESTR PISM WYCHODZĄCYCH<br>Strana 1<br>DOTYCZY<br>$\mathbf{L}^p$<br>ZNAK PISBEA<br><b>SK18</b><br><b>ROBES</b> 81<br>$"$ MADAY<br>defyczy: odpowiedzi ru<br>planie z draw 12.91.1981<br>×,<br>120902-0983<br>13.04.2983<br>el Staropekaka<br>GNP Taroopekin<br>Gnegarian Thin<br>ż,<br>121112003<br>13 04 29 11<br>:<br>Majo 88 98<br>A71 Dedrei<br>P12 <sup>- S</sup> print<br>detyczy: zapytenia<br>s,<br>02172003<br>13.04.2983<br>ä,<br>1230610903<br>14.04.2921<br><b>WHEN</b><br>'n<br>00-641 Wroclaw<br>t,<br>124782903<br>14.04.2004<br>.34<br><b>41.100 Parties</b><br>Michall Otuzch<br>of Strangenbare<br><b>ASSESSMENT</b><br>et na least |
| $\equiv \frac{1}{2}$ | <b>KOPERTY</b>                          | Dokument pozwalający na:<br>- zaopatrzenie koperty w logo firmy,<br>- zaadresowanie koperty danymi<br>pobranymi z bazy adresowej "systemu"                                                                                                    |       | ・調整<br><b>Inr Swa</b>                                                                                                    |
|                      | <b>KSIAŻKA</b><br><b>POCZTOWA</b>       | Rejestr dokumentów wysłanych jako<br>polecone w układzie typowej Książki<br>opłaty pocztowej, eliminujący<br>konieczność ręcznego tworzenia<br>dokumentacji potwierdzającej nadanie<br>dokumentu w urzędzie pocztowym.                                                                                                    |       | Heli-<br>Książka oplaty pocztowa<br><b>Date: 71 secondario 2001</b><br><b>BUD PCK</b><br>65 CD Francis<br>at Migrisdus E<br>03112003<br>user<br>05.621 Wrights<br>at Mobileanta 64<br>12106-0083<br>Jonama<br>Darlar<br>ww<br>95.041 Whindaw<br>at. Mobolouska 4/6<br>Awend<br>Dechi<br>12306.2983<br>11140<br>an ang Kismo<br>16. Awdune di<br>Satun<br>Facto<br>1279902003<br>1000                                                                                                    |

Rysunek 6.16. Wygląd tabeli (bazy danych) elementów menu

Kolumny w pierwszym wierszu tabeli zawierają nazwy pól danych, które będziemy używać przy tworzeniu korespondencji seryjnej. Nazwy tych pól i informacje w nich zawarte to:

- $\blacklozenge$  Ikona obiekt graficzny (obraz),
- nazwa podmenu z ustawionym hiperłączem,
- ◆ Opis krótki tekst charakteryzujący dokument, do którego jest ustawione hiperłącze,
- ◆ Arrow obiekt graficzny (obraz),
- ◆ Zrzut obiekt graficzny (obraz).

W kolejnych wierszach tabeli wpisujemy odpowiednio dane, które mają pojawić się jako elementy składowe menu. Kolumny i wiersze tabeli mogą być wypełnione czcionką o dowolnym kształcie i rozmiarze.

## Wstawienie ikon menu

Poszczególne komórki w kolumnie nazwanej Ikona uzupełniamy w następujący sposób:

- 1. Uruchamiamy program Paint (Start/Programy/Akcesoria/Paint), w którym otwieramy plik C:\XP\_PISMA\ikony\_pisma.bmp.
- 2. Przy aktywnej opcji Zaznacz dokonujemy wyboru fragmentu obrazu (rysunek 6.17) odpowiadającego rysunkowi, który symbolizuje ikonę danej pozycji menu, po czym naciskamy kombinację klawiszy  $Crl+C$ ).

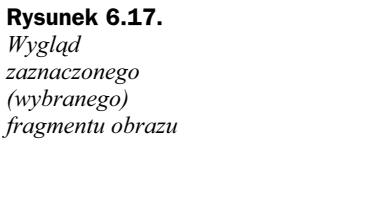

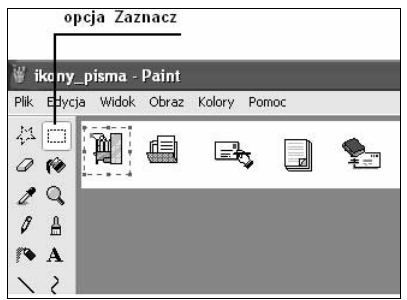

- 3. Powracamy do otwartego wcześniej pliku dane do menu, ustawiamy kursor w odpowiedniej komórce kolumny Ikony, po czym wklejamy skopiowany fragment obrazu np. przez naciśnięcie kombinacji klawiszy  $Crl+V$ .
- 4. Czynności z punktu 2. do 3. wykonać aż do całkowitego uzupełnienia tabeli.

## Ustawienie na ikonach połączeń do plików systemu obsługi pism

W pliku Menu (w celu szybkiego dotarcia i aktywacji dokumentu wchodzącego w skład systemu obsługi pism) poszczególne ikony (obrazki będące graficznymi synonimami danego dokumentu) posiadają hiperłącze. Ponieważ ikony są danymi korespondencji seryjnej, przypisanie hiperłączy musi nastąpić w pliku *dane do menu*.

Aby utworzyć hiperłącze dla danej ikony, wykonaj następujące czynności:

1. Kliknij lewym przyciskiem myszy w obszarze obrazka ikony, w której chcesz umieścić łącze.

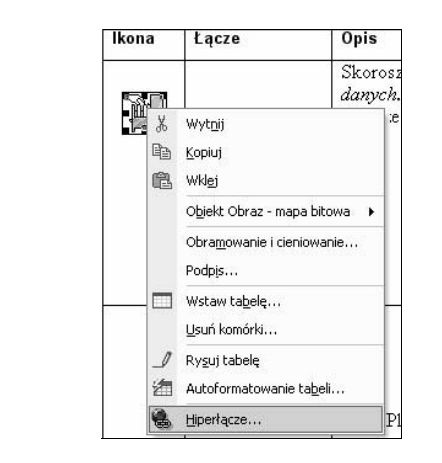

2. Wywołaj menu podręczne obrazu przez kliknięcie prawym przyciskiem myszy (rysunek 6.18).

3. Z menu wybierz polecenie Hiperłącze, co spowoduje pokazanie się okna dialogowego Wstawianie hiperłącza (rysunek 6.19).

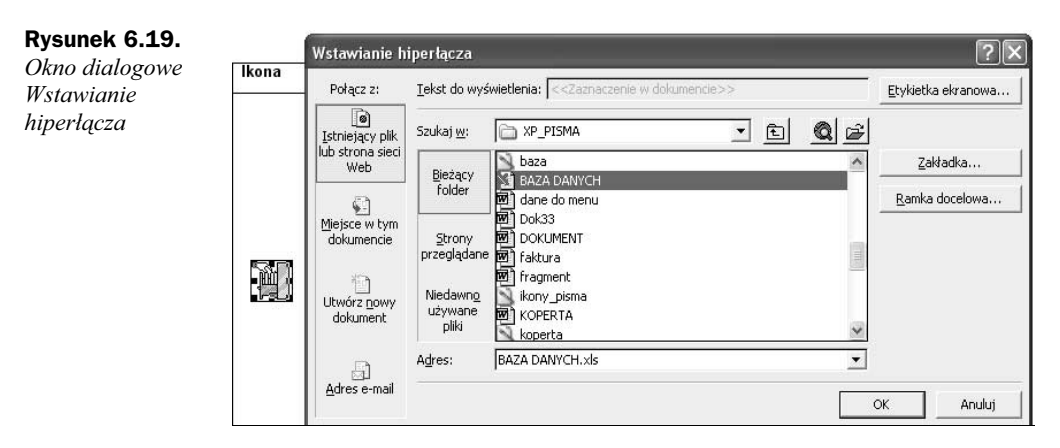

- 4. Za pomocą strzałki w polu Szukaj w ustaw ścieżkę dostępu C: $\langle XP~PISMA$ (rysunek 6.19).
- 5. Po ustawieniu ścieżki dostępu wybierz plik BAZA DANYCH.
- 6. Czynności z punktu 4. i 5. spowodują automatyczne wypełnienie pola Adres.
- 7. Zamknij okno dialogowe prze naciśnięcie przycisku OK.

## Wstawienie nazw podmenu (hiperłączy) w kolumnie Łącze

W pliku Menu nazwy poszczególnych jego pozycji (podmenu) to również hiperłącza umożliwiające szybkie dotarcie i aktywację dokumentu wchodzącego w skład systemu obsługi pism. Również te nazwy (nazwy podmenu) są danymi korespondencji seryjnej i przypisanie hiperłączy musimy wykonać w pliku dane do menu.

Rysunek 6.18. Menu podręczne obrazu (ikony)

Aby wstawić hiperłącze, które jest zarazem nazwą podmenu, musimy wykonać następujące czynności:

1. Ustawić kursor w wybranej komórce kolumny Łącze, a następnie wywołać menu podręczne (rysunek 6.20).

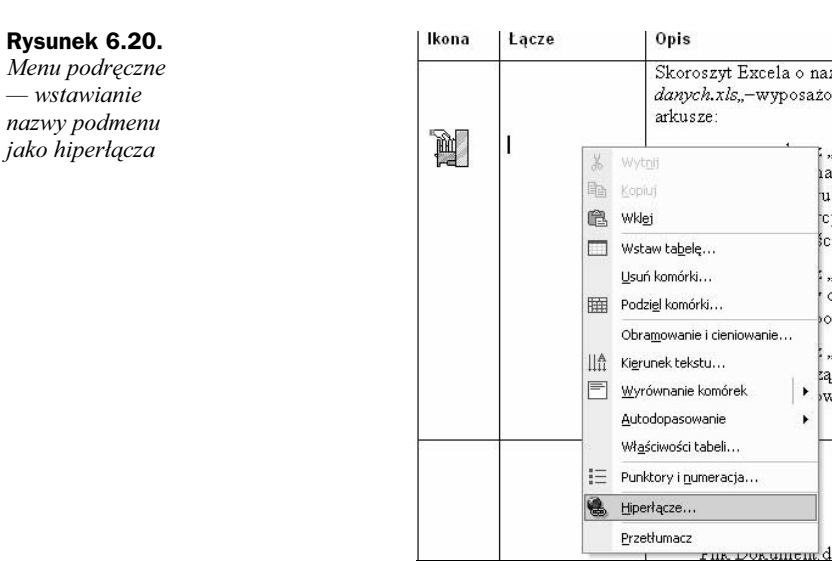

2. Kliknąć polecenie Hiperłącze, co spowoduje aktywację okna dialogowego Wstawianie hiperłącza (rysunek 6.21).

#### Rysunek 6.21.

— wstawianie

Okno dialogowe Wstawianie hiperłącza

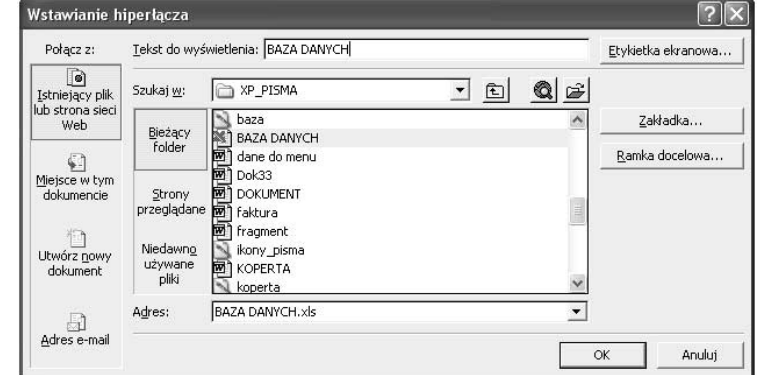

 $\overline{ }$ 

- 3. Za pomocą strzałki w polu Szukaj w ustawić ścieżkę dostępu C: $\langle XP~PISMA$ (rysunek 6.19).
- 4. Po ustawieniu ścieżki dostępu wybrać plik BAZA DANYCH.
- 5. Czynności z punktu 3. i 4. spowodują automatyczne wypełnienie pola Adres.
- 6. W polu tekstowym Tekst do wyświetlenia: wpisać nazwę, jaką ma otrzymać podmenu — w naszym przykładzie będzie to tekst BAZA DANYCH.
- 7. Zamknąć okno dialogowe przez naciśnięcie przycisku OK.

## Wstawienie obiektów graficznych

Ostatnią czynnością przy budowie bazy danych jest umieszczenie odpowiednich obiektów graficznych (obrazów), wcześniej zapisanych w plikach typu mapa bitowa (BMP).

Obiekty te (pliki) umieszczamy w kolumnie Arrow, z której są one pobierane do pliku Menu. Specyfikacja nazw plików oraz nazwa podmenu, którego one dotyczą, została przedstawiona w tabeli 6.1.

| Nazwa podmenu             | Nazwa pliku<br>umieszczonego<br>w kolumnie Arrow | Nazwa pliku<br>umieszczonego<br>w kolumnie Zrzut |
|---------------------------|--------------------------------------------------|--------------------------------------------------|
| <b>BAZA DANYCH</b>        | arrow $p2$                                       | Baza                                             |
| PISMA WYCHODZACE          | arrow lp2                                        | Pisma                                            |
| REJESTR PISM WYCHODZACYCH | arrow lp2                                        | Rejestr                                          |
| <b>KOPERTY</b>            | arrow lp2                                        | Koperta                                          |
| KSIĄŻKA POCZTOWA          | arrow 12                                         | Poczta                                           |

Tabela 6.1. Specyfikacja nazw plików — obiektów graficznych (\*.BMP)

Aby uzupełnić bazę danych zdjęciami, należy wykonać następujące czynności:

1. Ustawić kursor w żądanej komórce kolumny nazwanej Zdjęcie, a następnie z menu Wstaw wybrać polecenia Obraz/Z pliku (rysunek 6.22).

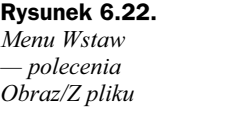

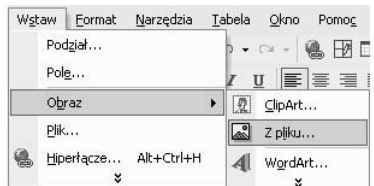

- 2. Wybór poleceń z punktu 1. spowoduje aktywację okna dialogowego *Wstaw* obraz, umożliwiającego dokonanie wyboru katalogu, w którym przechowujemy obiekty graficzne, oraz wyboru konkretnego obrazu (rysunek 6.23).
- 3. W celu łatwej identyfikacji wstawianego zdjęcia należy w oknie dialogowym za pomocą przycisku Widoki ustawić opcję wyświetlania miniatur obrazu (rysunek 6.24).
- 4. Po dokonaniu wyboru obrazu kliknąć przycisk Wstaw, co spowoduje umieszczenie zdjęcia w wybranej wcześniej komórce tabeli (rysunek 6.25).

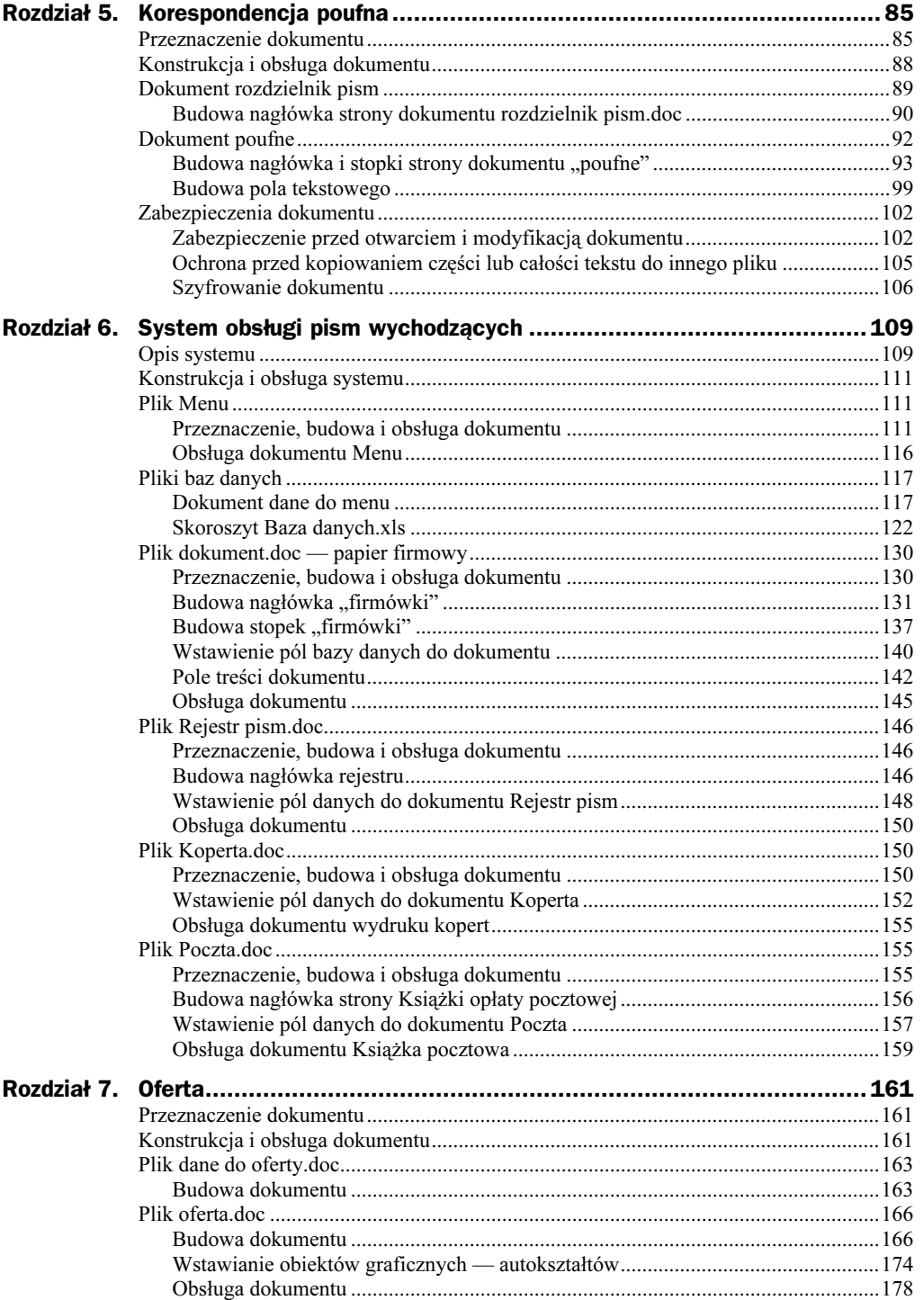

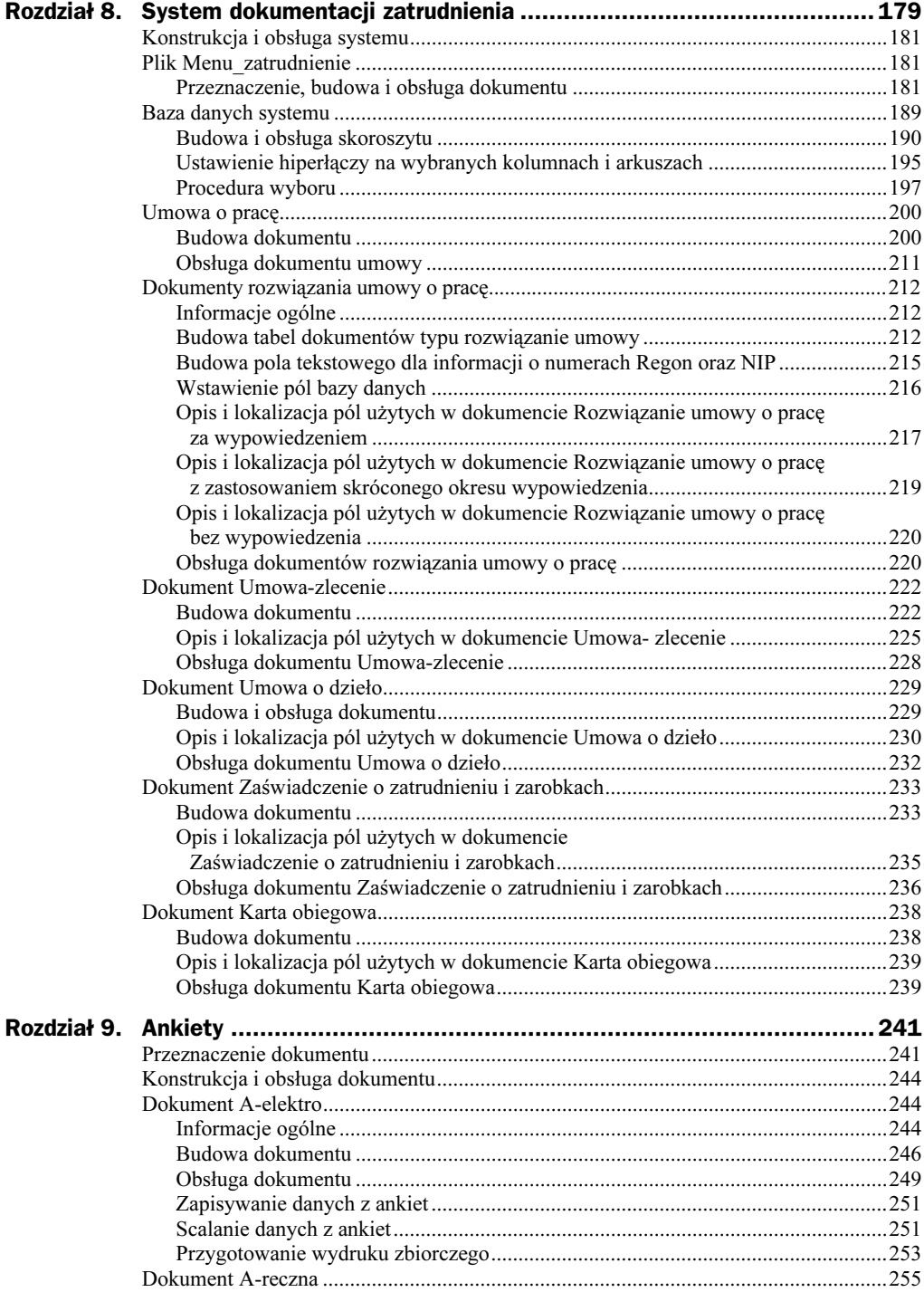

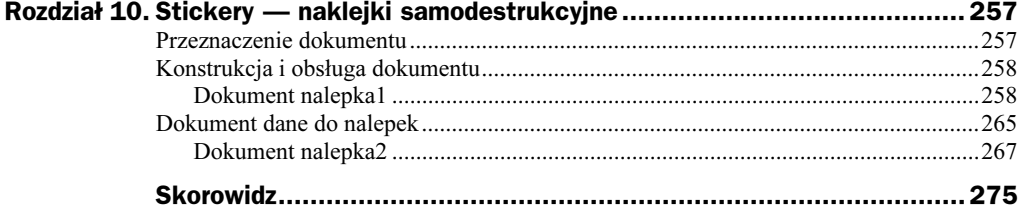